This guide will walk you through submitting an Open Enrollment Event.

1. Log into PeopleSoft. For help with logging into PeopleSoft, refer to Employee Self Service Password.

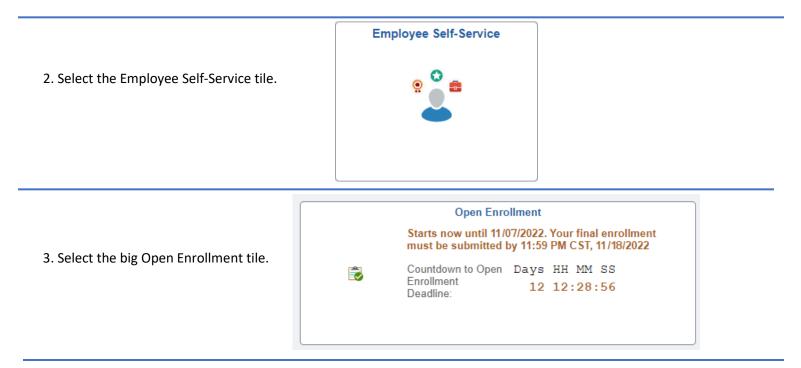

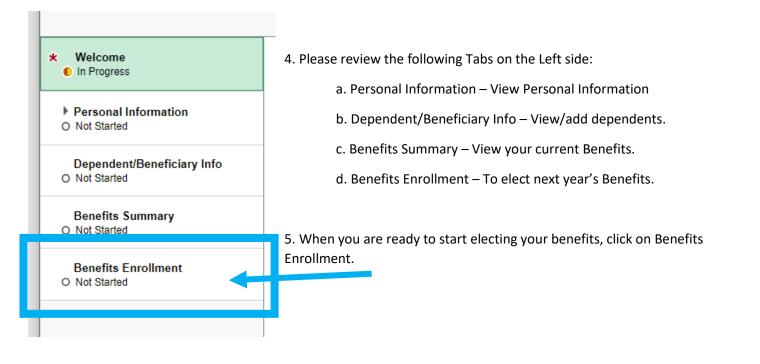

| <ol> <li>Click on each tile to change the<br/>benefits. Also add/remove<br/>dependents from a plan.</li> </ol> |   | Employee Self-Service SP<br>Benefits Enrollment<br>The Enrollment Overview displays which benefit options are open for edits. All of you<br>~ Enrollment Summary | PS - Benefits $\widehat{\ } Q$ $\widehat{\ }$                                         | 4 : ⊘ |
|----------------------------------------------------------------------------------------------------|---|----------------------------------------------------------------------------------------------------|---------------------------------------------------------------------------------------|-------|
|                                                                                                    |   | Your Pay Period Cost \$0.00<br>Status Pending Review<br>Enrollment Preview Statement<br>Submit Enrollment                                                        | Full Cost \$0.00                                                                      |       |
|                                                                                                    |   | Benefit Plans                                                                                                    |                                                                                       |       |
| _                                                                                                    |   |                                                                                                    |                                                                                       |       |
|                                                                                                    |   | Medical                                                                                                    | Dental                                                                                |       |
|                                                                                                    | D | Current No Coverage<br>New Walve<br>Status Pending Review<br>4/2 O Dependents                                                                                    | Current No Coverage<br>New Dental Insurance<br>Status Pending Review<br>40 Dependents | u     |
|                                                                                                    |   | Pay Period Cost \$0.00<br>Review                                                                                                    | Pay Period Cost \$0.00<br>Review                                                      |       |
|                                                                                                    |   | Vision                                                                                                    | Accident                                                                              |       |
|                                                                                                    |   | Current No Coverage<br>New Waive<br>Status Pending Review<br>440 Dependents                                                                                      | Current No Coverage<br>New Waive<br>Status Pending Review<br>440 Dependents           |       |
|                                                                                                    |   | Pay Period Cost \$0.00<br>Review                                                                                                    | Pay Period Cost \$0.00<br>Review                                                      |       |
|                                                                                                    |   | Hospital Indemnity                                                                                                    | Additional Life Insurance                                                             |       |
|                                                                                                    |   |                                                                                                    |                                                                                       |       |

For Each Tile

| Current: This is the benefit plan that is currently in effect. This will | Medical                        |
|--------------------------------------------------------------------------|--------------------------------|
| plan will end 12/31/2022.                                                | Current CoPay Plan Open Access |
| New: This is the benefit plan elected for next year. This plan will      | New Waive                      |
| start 01/01/2023.                                                        | Status Pending Review          |
| Status: This will let you know if you have looked at this benefit.       | V Dependents 🕌                 |
| Dependents: The number of Dependents listed on the benefit for           |                                |
| next year <mark>(2023).</mark>                                           | Pay Period \$0.00              |
| Pay Period Cost: Cost per Paycheck                                       | Review                         |

If you are part of the Teachers union or the School and Community Service Professionals union, your District contribution will not be calculated into your Pay Period Cost during Open Enrollment. This is because you are on a Cafeteria plan.

| 7. If your dependent/s                                                            | Cancel                                                                                                    | Dental          |                | Done                         |
|-----------------------------------------------------------------------------------|----------------------------------------------------------------------------------------------------|-----------------|----------------|------------------------------|
| are not showing up<br>here, you will need to<br>click on Add/Update<br>Dependent. | Dental coverage allows you and your depend<br>and crowns.<br>Enroll Your Dependents                                                                                          |                 |                | the installation of fillings |
|                                                                                   | Dependents that the employee has registere<br>button to view, update or add a new depende                                                                                    |                 | te Dependent   |                              |
| Skip to step 11 if you<br>do not need to add<br>additional dependents.            | You have no dependent registered Add/Update Dependent  Enroll in Your Plan The Employee Only cost shown for each pla enrolled are not available to select. To see of option. |                 |                |                              |
|                                                                                   | Plan Name                                                                                                    | Before Tax Cost | After Tax Cost | Pay Period Cost              |
|                                                                                   | ✓ Dental Insurance ()                                                                                                    |                 |                | \$0.00                       |
|                                                                                   | Overview of All Plans                                                                                                    |                 |                |                              |

|                   |                | Dependent and Beneficiar | y Information |           | × |
|-------------------|----------------|--------------------------|---------------|-----------|---|
| 8. Then click Add | Add Individual |                          |               |           |   |
| Individual        | Name           | Relationship             | Beneficiary   | Dependent |   |

| 9. Enter the information                                                                     | Cancel                                                               | Add Individual Depend                                 | lent/Beneficiary Informat            | tion                        |
|----------------------------------------------------------------------------------------------|----------------------------------------------------------------------|-------------------------------------------------------|--------------------------------------|-----------------------------|
| required to add a<br>dependent for benefits<br>enrollment. The red boxes<br>show the minimum | Select Save after you have edited Name Add Name Personal Information | l your Dependent/Beneficiary's information. The chang | es will go into effect on the effect | tive date of the Life Event |
| requirements. Click Save in                                                                  |                                                                      | *Date of Birth                                        | <b></b>                              |                             |
| the top right corner when<br>you are done.                                                   |                                                                      | *Gender                                               |                                      |                             |
|                                                                                              |                                                                      | Dependent                                             |                                      |                             |
|                                                                                              |                                                                      | Beneficiary<br>*Marital Status Single V               | As of                                |                             |
|                                                                                              |                                                                      | *Student No 🗸                                         | As of                                |                             |
|                                                                                              |                                                                      | *Disabled No 🗸                                        | As of                                |                             |
|                                                                                              |                                                                      | *Smoker Non Smoker 🗸                                  | As of                                |                             |
|                                                                                              | Address                                                              |                                                       |                                      |                             |
|                                                                                              | Address                                                              | Address Type                                          | Same as mine                         |                             |
|                                                                                              | Address                                                              | Home                                                  | Same as mine                         | >                           |
|                                                                                              | No data exists                                                       |                                                       |                                      |                             |

| 10. After adding the information |                            | Dependent and Beneficiar | y Information |           | × |
|----------------------------------|----------------------------|--------------------------|---------------|-----------|---|
| for your dependent, they will    | Add Individual             |                          |               |           |   |
| show up here. Click the X in the | Name                       | Relationship             | Beneficiary   | Dependent |   |
| •                                |                            | 0171                     |               |           |   |
| top right corner to return back  | FirstName LastName (First) | Child                    | ~             | ~         | , |
| to the previous page where you   |                            |                          |               |           |   |
| were selecting the benefit.      |                            |                          |               |           |   |

11. Follow this process to select a Benefit Plan.

A. For each benefit plan select the plan you want. If Waive is check marked, there will be no coverage.

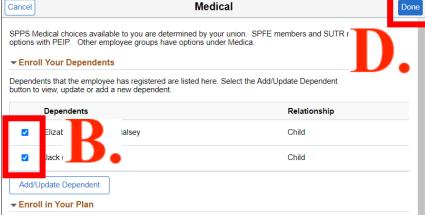

The Family cost shown for each plan is based on the dependents enrolled. Plans that do not offer coverage for the dependents enrolled are not available to select. To see other coverage costs for individual plans, select the help icon corresponding to each plan option.

|        | Plan Name                      |    | Before Tax Cost | After Tax Cost | Pay Period Cost |
|--------|--------------------------------|----|-----------------|----------------|-----------------|
| Select | PEIP - HP - Advantage HSA      | ١  | \$876.94        |                | \$876.94        |
| Select | PEIP - HP - Advantage HSA      | 1  | \$876.94        |                | \$876.94        |
| Select | PEIP - HP - Advantage High     | 1  | \$1281.97       |                | \$1281.97       |
| Select | PEIP - HP - Advantage Value    | (  | \$1151.51       |                | \$1151.51       |
| Select | PEIP - BCBS - Advantage High   | 1  | \$1281.97       |                | \$1281.97       |
| Select | PEIP - BCBS - Advantage Value  | () | \$1151.51       |                | \$1151.51       |
| ~      | PEIP - BCBS - Advantage HSA    | (  | \$876.94        |                | \$876.94        |
| Select | PEIP - PreferOne - Advan High  | 1  | \$1281.97       |                | \$1281.97       |
| Select | PEIP - PreferOne - Advan Value | (  | \$1151.51       |                | \$1151.51       |
| Select | PEIP - PreferOne - Advan HSA   | (  | \$876.94        |                | \$876.94        |
|        |                                |    |                 |                |                 |

the Primary Care Provider List for 2023 and the

**PEIP Medical Comparison chart.** 

D. Click Done when you are complete.

If you are part of the Teachers union or the School and Community Service Professionals union, your District Contribution will not be calculated into your Pay Period Cost during Open Enrollment. This is because you are on a Cafeteria plan.

#### Select Primary Care Provider

Enrollment in this plan requires that you select a primary care provider. You must indicate whether or not you have already established a relationship with this provider, since some providers are not accepting new patients. The primary care provider list link will provide a list of providers, if you are unsure of the provider.

| *Your Primary Care Provider ID              |                            | $\sim$                       |
|---------------------------------------------|----------------------------|------------------------------|
| I have visited this provider before         | No                         |                              |
| Use the same provider for all<br>dependents | No                         |                              |
|                                             | Primary Care Provider List |                              |
|                                             |                            |                              |
| Dependents                                  | Primary Care Provider ID   | Visited this provider before |
| Dependents<br>Elizabeth (Elizabeth) Halsey  | Primary Care Provider ID   | Visited this provider before |
| -                                           | Primary Care Provider ID   |                              |

B. If you are adding dependents. Check the box next to their name.

C. You will need to enter your Primary Care Provider/Clinic before completing your benefit

If you don't know how to pick a Primary Care Provider/Clinic. Refer to this guide and open

Dental Done Cancel Dental coverage allows you and your dependents to have routine cleaning visits and receive services such as the installation of fillings and crowns Cancel Previous Next > **Benefit Enrollment** The Enrollment Overview displays which benefit options are open for edits. All of your benefit changes will be effective the date of the open enrollment event Enrollment Summary Your Pay Period \$41.35 Full Cost \$41.35 Status Pending Review Enrollment Preview Statement Dental Submit Enrollment **Benefit Plans** 8 Ħ Medical Dental Current Waive Current Dental Insurance New Waive New Dental Insurance Status Visited Status 🔮 Changed 44 0 Dependents 44 1 Dependents Pay Period Cost \$0.00 Pay Period Cost \$41.35 Review Review Vision Accident

15. After reviewing your elected benefits, click Submit Enrollment to complete your Open Enrollment.

### Benefits Enrollment

The Enrollment Overview displays which benefit options are open for edits. All of your benefit changes will be effective the date of the open enrollment event.

### Enrollment Summary

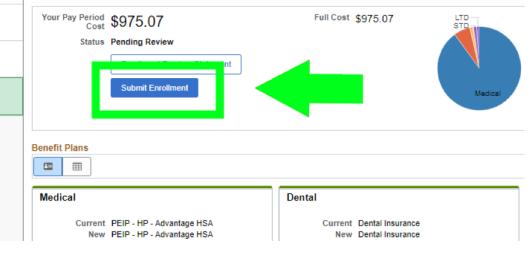

13. After you click Done, you will see the change on the Benefit Enrollment page. The border of the tile will turn green once you have completed the tile. The Tile will only turn green if you click Done inside each tile, even if you did not change anything.

If you do not elect anything for a tile, you risk losing that coverage. Make sure that you re-elect Medical, Dental, and any Flex-Spending or HSA Spending Accounts before submitting, or you will default to core/no coverage.

Please refer to your Bargain Units <u>Benefits Summary</u> for Core Coverage. 16. After you click Submit Enrollment, You can get a print out of your elected benefits on this page. Click View.

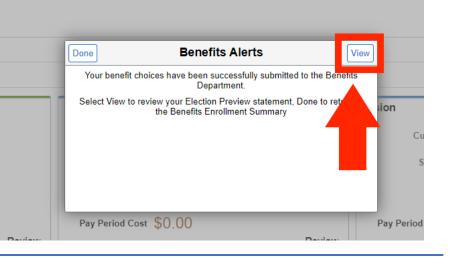

| 17. To get a Printable view,                                                      |                                                                                                    | Review Enrollment                                                                                                    | ×       |
|-----------------------------------------------------------------------------------|----------------------------------------------------------------------------------------------------|----------------------------------------------------------------------------------------------------|---------|
| click Print View in the top                                                       | Statement Type Enrollment Preview                                                                                                    | Description Event Mainenance Print View                                                                                                    | <u></u> |
| right.                                                                            | Enrollment Effective<br>Date 09/18/2022                                                                                                    | Statement Issue 09/20/2022 1:59PM                                                                                                    |         |
| Click expand all to view all                                                      | This statement records your Event Mainenance benefit selections and pay<br>an error has been made in recording your elections, please correct your e<br>statement for your records until you receive a confirmation statement. | <ul> <li>period costs, dependent information, and beneficiary information at the time your enrollment is submitted.</li> <li>ections before the event is closed. For further question, contact your benefits administrator. Please keep the</li> </ul> | lf<br>e |
| of the benefits elected.                                                          | Statement Sections                                                                                                    |                                                                                                    |         |
| Click in the x in the top<br>right corner to return back<br>to the previous page. | Expand All  Personal Information  Cost Summary                                                                                                    |                                                                                                    |         |
| to the previous page.                                                             |                                                                                                    |                                                                                                    |         |

# 18. Click Done.

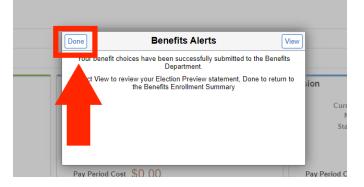

## Benefits Enrollment

The Enrollment Overview displays which benefit options are open for edits. All of your benefit changes will be effective the date of the open enrollment event.

After you click done. It will show Submitted next to Status.

| our Pay Pe | eriod \$20 99                | Full Cost \$20.99 |
|------------|------------------------------|-------------------|
| S          | tatus Submitted              | Em Vision         |
|            | Enrollment Preview Statement |                   |
|            | Submit Enrollment            | Hospital          |

## 19. Click Exit.

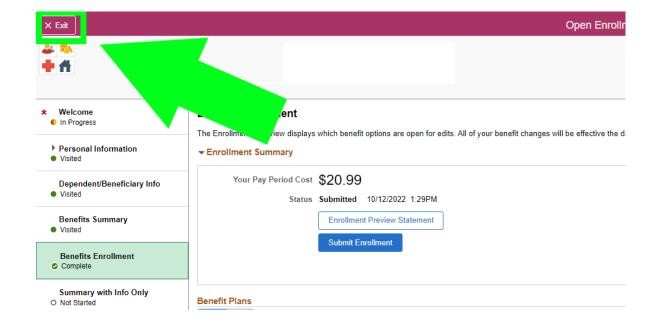